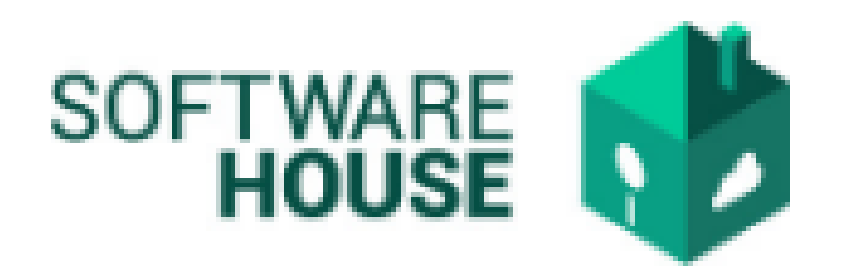

## MANUAL DE USUARIO

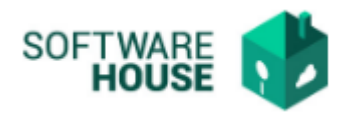

## CUESTIONARIO RESOLUCIÓN 1273 DE 2018.

Para el registro del contrato se realizan los siguientes pasos:

1. Se ingresa a la plataforma WebSafi – ERP, se selecciona el menú *"RVC"*

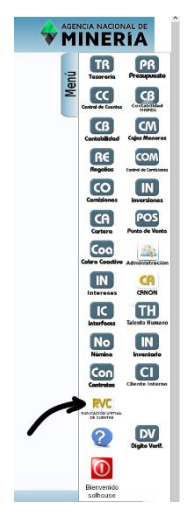

2. Aparece una ventana emergente en la cual se encuentra → Menú → Apertura de Año → **Cuestionario resolución 1273 de 2018.**

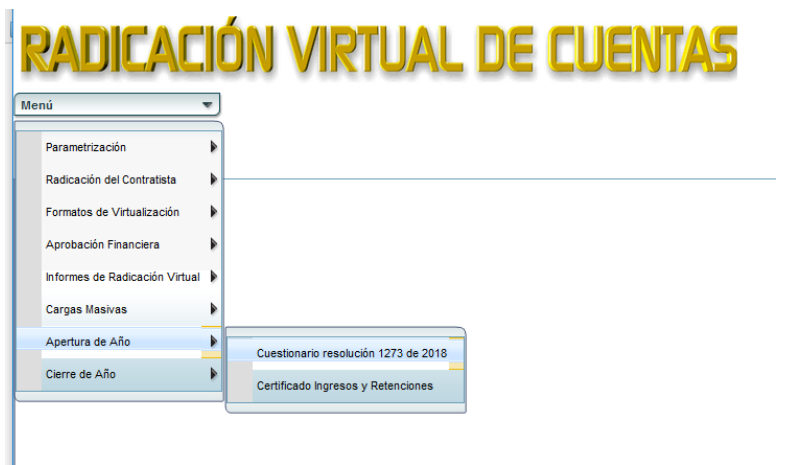

1. Al dar clic en **"***Cuestionario resolución 1273 de 2018***"** se despliega una ventana en donde aparece un formulario llamado **"Filtro"** en donde el contratista agrega sus datos y el sistema arroja la información, la cual se muestra en una tabla que aparece en la parte inferior de la pantalla.

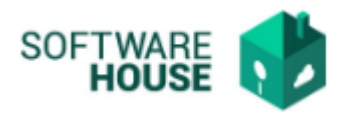

## **Cuestionario Resolución 1273**

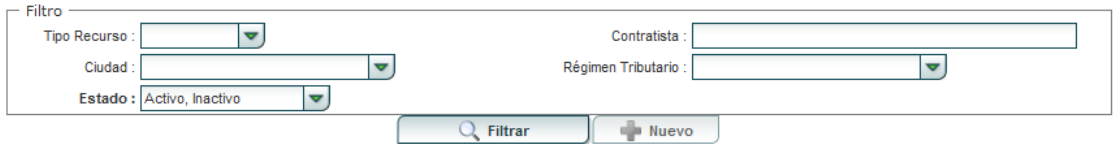

- ➢ Tipo Recurso: Seleccione el tipo de recurso (ANM, SGR, RECURSO COMPARTIDO)
- ➢ Contratista: Digite el nombre completo del contratista
- ➢ Ciudad: Seleccione la ciudad
- ➢ Régimen Tributario: Seleccione el régimen tributario al que pertenece (Común o Simplificado)
- ➢ Estado: Seleccione si esta "Activo o Inactivo"

Al agregar la información en el campo **"Filtro",** le da clic en el botón que se llama **"Filtrar".** Le aparecerán los datos del contratista en la tabla.

Le damos clic en el contratista y se activa un botón llamado **"Nuevo"**

## **Cuestionario Resolución 1273**

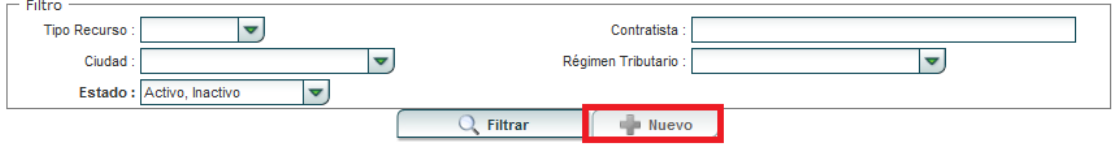

• Botón **"Nuevo**": al darle clic en este botón se despliega un cuestionario, el cual debe ser diligenciado por el usuario:

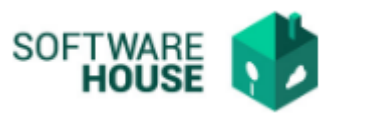

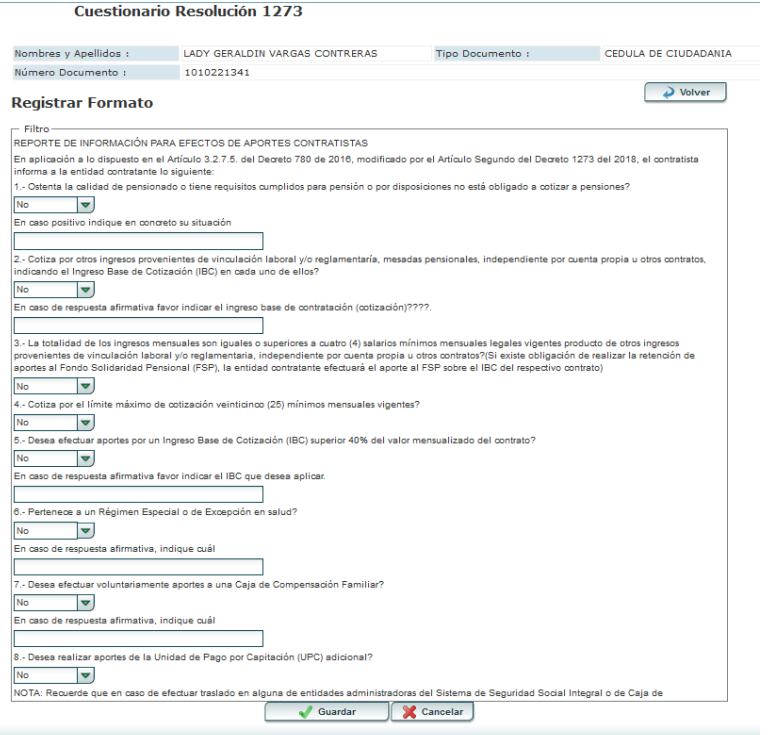

Como se logra visualizar en el formato, se encuentra una serie de preguntas con un botón desplegable, el cual contiene "SI y NO", el usuario debe leer la pregunta y seleccionar una de las dos opciones y un campo en blanco para digitar en caso de respuesta positiva.

Al finalizar la edición del formulario dar clic en el botón "*Guardar*" si quiere registrar la información, o dar clic en el botón "*Cancelar*" si no está conforme con la información suministrada.

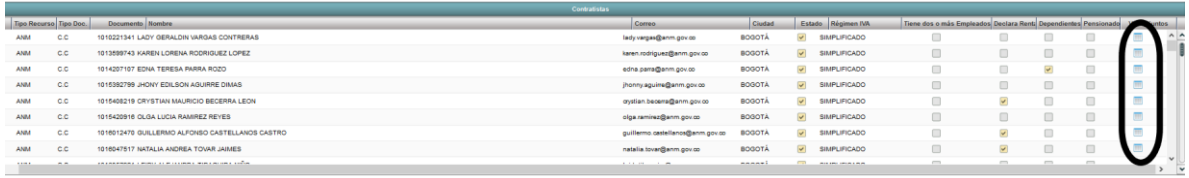

En la tabla aparece un campo "Ver Adjuntos", en este campo se diligencia los PDF de los cuestionarios guardados.